# 3DCG アプリケーション「Shade」の基本操作

## 授業内容:「バナナ」のモデリング

### ①バナナの断面形状の作成

まず始めに「バナナ」の断面形状を閉じた線形状を 用いて上面図に描きます。バナナの断面は実は五角 形です。定規ツールを用いて、実物と大きさに描き ましょう。

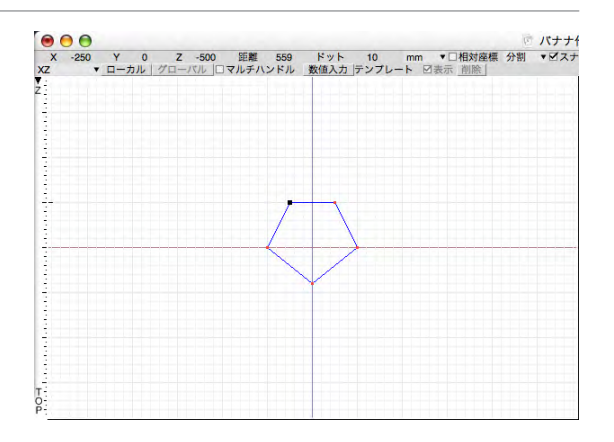

#### ②自由曲面の作成

①で作成した閉じた線形状をコピーツールの移動を 用いて、7~9個画像の様に複製します。この時、 両端には同じ形状が二つ重なる様にするのがコツ。 次にパートから自由曲面を選択し、複製した形状を 全てその中に入れます。複製した形状は上から順番 になっている様にしましょう。

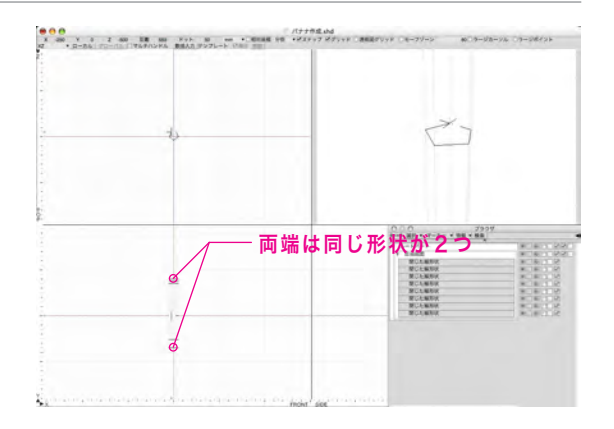

### ③バナナの形状の修正

始めに同じ形状が二つ重なっていた両端の形状を、 ブラウザ上で選択しモディファイから一点に収束を 選択しすぼめます。これでバナナの両端にふたが出 来ます。次に②で複製した閉じた線形上を均等拡大 縮小を用いて、ヘタの部分や膨らみを表現します。

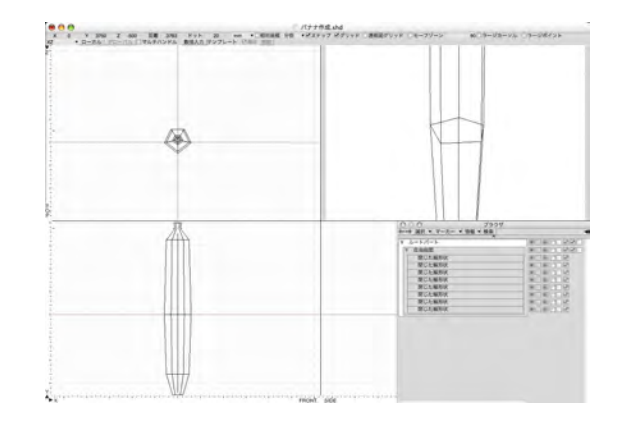

# 3DCG アプリケーション「Shade」の基本操作

## 授業内容:「バナナ」のモデリング

### ④角に丸みを付ける

自由曲面を選択し、モディファイから切り替えを選 択し閉じた線形状を開いた線形状に変更します。変 更した開いた線形状を一つずつ選択し、モディファ イから角の丸みを選択。自然な角の丸みが付くよう 数値を調整し、全ての形状に適用。この時、角の丸 めを適用すると開いた線形状が一つ増えます。これ には角の丸みを適用しないよう要注意。

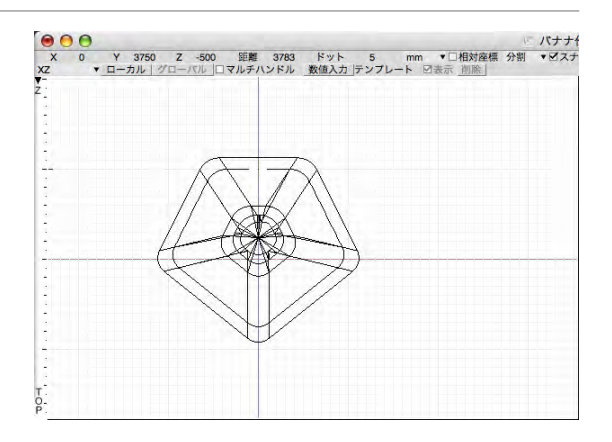

### ⑤曲げ加工

再度、モディファイから切り替えを行い、開いた線 形状を閉じた線形状に変更。閉じた線形状を任意に 選択し、ムーブから回転を用いてバナナにまげを付 けていきます。この時、両端の一点に収束した形状 も忘れずに一緒に回転させること。

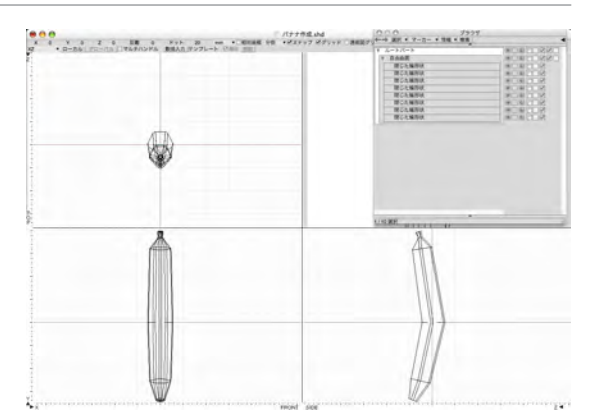

#### ⑥完成

モディファイから形状の編集モードに入り、ハンド ルを利用して⑤で曲げたバナナをより自然な曲げに 仕上げます。バナナの形状を仕上げたら、表面材質 を付けホリゾントを作成し、無限遠光源で照明の向 きを調整し完成です。

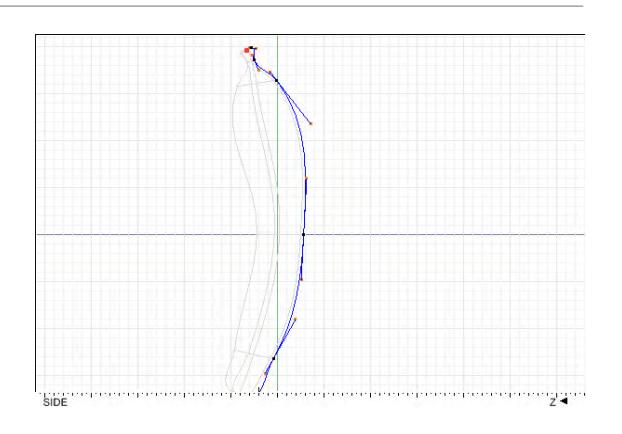